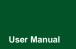

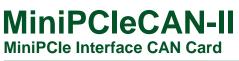

UM01010101 V1.06 Date: 2021/04/21 Product User Manual

| Category    | Contents                            |
|-------------|-------------------------------------|
| Keywords    | MiniPCIe and CAN message monitoring |
| Description | MiniPCIe interface CAN card         |

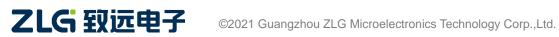

#### **Revision History**

| Version | Date                                             | Reason                                                         |  |  |  |  |
|---------|--------------------------------------------------|----------------------------------------------------------------|--|--|--|--|
| V0.00   | July 1, 2015                                     | Created                                                        |  |  |  |  |
| V1.01   | September 30,                                    | Added the Linux driver installation method, quick instructions |  |  |  |  |
| V1.01   | 2015                                             | and dynamic library usage                                      |  |  |  |  |
| V1.02   | August 9, 2017                                   | Changed the company name, sales and service network            |  |  |  |  |
| V1.03   | September 3, 2018 Modified the dimension drawing |                                                                |  |  |  |  |
| V1.04   | March 12, 2010                                   | Update the document header and footer and "Sales and           |  |  |  |  |
| V1.04   | March 12, 2019                                   | Service Network" content and add the "Disclaimer" content      |  |  |  |  |
| V1.05   | November 04,                                     | Added the MiniPCIe plot department                             |  |  |  |  |
| V1.05   | 2020.                                            | Added the MiniPCIe slot description                            |  |  |  |  |
| V1.06   | April 21, 2021                                   | Corrected the MiniPCIe slot description                        |  |  |  |  |

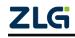

# Contents

| 1. Functions.   |                                                              | 1   |
|-----------------|--------------------------------------------------------------|-----|
| Functions.      |                                                              | 2   |
| 1.1 Typi        | ical Applications                                            | 2   |
| 2. Equipment    | Installation                                                 | 3   |
| 2.1 Pow         | ver Supply                                                   | 3   |
| 2.2 Sigr        | nal Indicators                                               | 3   |
| 2.3 Mini        | iPCIe Interface Definition                                   | 4   |
| 2.4 CAN         | N Second Function Pin Switch                                 | 5   |
| 3. Driver Insta | allation                                                     | 6   |
| 3.1 Insta       | alling the Driver for the First Time on Windows              | 6   |
| 3.2 Che         | ecking That the Device Is Installed Successfully             | 7   |
| 3.2.1           | Opening Windows Device Manager                               | 7   |
| 3.2.2           | Checking That the New Device Has Been Successfully Installed | 8   |
| 3.3 Driv        | er Installation on Linux                                     | 8   |
| 4. Quick Instr  | uctions                                                      | 9   |
| 4.1 CAN         | NTest Basic Operations                                       | 9   |
| 4.1.1           | Device Type Selection                                        | 9   |
| 4.1.2           | Filter Settings                                              | 11  |
| 4.1.3           | Starting the CAN                                             | 12  |
| 4.1.4           | Getting Device Information                                   | 12  |
| 4.2 Sen         | ding and Receiving Test                                      | 12  |
| 4.2.1           | Establishing a Test Environment                              | 12  |
| 4.2.2           | Starting the Device                                          | 14  |
| 4.2.3           | Sending Data                                                 | 15  |
|                 | Real-time Saving and Stopping Saving                         |     |
| 4.2.5           | DBC Decoding and Display by ID                               | 18  |
| 4.2.6           | Bus Utilization                                              | 18  |
| 4.2.7           | Error Message Display                                        | 20  |
| 5. Method of    | Using the Interface Library Functions                        | .21 |
| 5.1 Met         | hods of Calling the Dynamic Library on Windows               | 21  |
| 5.1.1           | Method of VC Calling the Dynamic Library                     | 21  |
| 5.1.2           | Method of VB Calling the Dynamic Library                     | 21  |
|                 | rface Library Function Usage Process                         |     |
| 6. Electrical C | Characteristics                                              | .24 |
| 7. Structure a  | and Dimensions                                               | .25 |
| 8. Inspection   | and Maintenance                                              | .27 |
| 9. Disclaimer   |                                                              | .30 |
| Appendix A S    | JA1000 standard baud rate                                    | .31 |

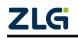

### 1. Functions

MiniPCIeCAN-II is a high-performance MiniPCIe interface CAN card launched by ZLG Electronics, which can connect the CAN network to a computer equipped with a MiniPCIe card slot. MiniPCIeCAN-II adopts the MiniPCIe board in standard dimensions and can be easily installed on laptop or industrial computer with MiniPCIe interface, making it a powerful CAN analyzer.

MiniPCIeCAN-II integrates two CAN interfaces. In addition, to facilitate expansion, the second function pin of the CAN signal can be switched to the reserved IO port of the MiniPCIe interface by using the resistor R24, which helps the user design the CAN transceiver circuit on the backplane.

The MiniPCIeCAN-II high-performance CAN interface card can be used to connect the PC to the CAN-bus network through USB bus, which constitutes a CAN-bus network control node for data processing and data acquisition in CAN-bus network fields such as fieldbus laboratories, industrial control, high-performance residential areas, and automotive electronic networks.

The MiniPCIeCAN-II high-performance CAN interface card is a powerful tool for CAN-bus product development and CAN-bus data analysis; moreover, it features small size, plug and play, etc. It is ideal for portable system users.

The MiniPCIeCAN-II high-performance CAN interface card supports Windows 2000/XP/7/8/10 and other operating systems and Linux operating systems. MiniPCIeCAN-II provides a unified application programming interface and complete application demonstration codes, including VC, VB, Delphi and C++ development routine demonstrations, which helps users develop application programs.

The MiniPCIeCAN-II interface card supports the CANTest general test software, which can perform functions such as sending, receiving and monitoring CAN-bus messages. Figure 1.1 shows the product.

The MiniPCEeCAN card uses the USB D+ and USB D- signal cable in the MiniPCIe slot. Before purchasing and using the product, check whether the MiniPCIe slot on the motherboard provides USB D+ and USB D- signal pins. See Table 2.3 for pin numbers. This CAN card cannot be used if the USB signal pin is missing from the motherboard slot.

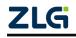

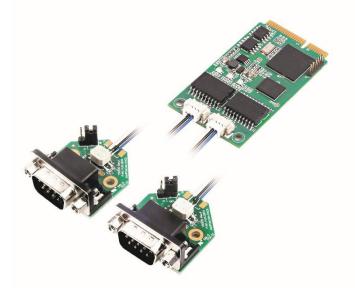

Figure 1.1 Product appearance

### Functions

- Adopt the standard MiniPCIe interface;
- Support CAN2.0A and CAN2.0B protocols, in line with ISO/DIS11898 specification;
- Integrated two CAN-bus interfaces;
- The CAN TTL signal can be switched to the second function IO, which helps design the CAN transceiver circuit by yourself;
- The CAN-bus communication baud rate can be arbitrarily programmable between 5 Kbps and 1 Mbps;
- Powered by the MiniPCIe interface;
- The CAN-bus interface is electrically isolated. The insulation voltage of the isolation module is 2,500 V DC;
- Support Windows 2000/XP/7/8/10 and Linux;
- Support the CANtest test software;
- Compact, plug and play;
- Operating temperature: -40°C to 85°C;
- Standard MiniPCIe card dimensions: 30 mm (width) x 50.95 mm (length).

### **1.1 Typical Applications**

- CAN-bus network diagnosis and test;
- Automotive electronics applications;
- Electrical communication;
- Network industrial control equipment;
- High-speed, large data volume communication.

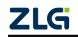

### 2. Equipment Installation

### 2.1 Power Supply

MiniPCIeCAN-II uses the MiniPCIe interface 3.3V power supply. The SYS indicator is on, and it turns red first, indicating that the device has power supply. It then flashes a few times and turns green, indicating communication with the PC.

### 2.2 Signal Indicators

The MiniPCIeCAN-II interface card has one dual-color SYS indicator, one dual-color CAN0 indicator, and one dual-color CAN1 indicator, which indicate the running status of the device. Table 2.1 lists the functions of the indicators. When the indicators are in various states, the status of the CAN bus is shown in Table 2.2.

| Indicator | STATUS | Indication status                       |  |  |
|-----------|--------|-----------------------------------------|--|--|
| SYS       | Red    | Device initialization status indication |  |  |
| 515       | Green  | MiniPCIe interface signal indication    |  |  |
| CAN1      | Green  | The CAN interface is working properly   |  |  |
| CANT      | Red    | The CAN interface is faulty             |  |  |
| CAN2      | Green  | The CAN interface is working properly   |  |  |
| CANZ      | Red    | The CAN interface is faulty             |  |  |

| Table 2.1 Indicator fund | ctions |
|--------------------------|--------|
|--------------------------|--------|

After the MiniPCIeCAN-II interface card is powered on, the system initialization status indicator SYS is red, indicating that the device has been powered and the system is initializing; If the system initialization status indicator SYS is off, a system power fault or serious system error occurs.

After normal connection to the PC (driver installed), the SYS indicator is green. When data is being transmitted on the USB interface, the USB signal indicator SYS flashes in green.

When CAN1 and CAN21 indicators are green, the CAN controller has been initialized and is working properly.

When the CAN controller has an error, the CAN1 and CAN2 indicators are red; when the error of the CAN controller is cleared, the CAN1 and CAN2 indicators are green.

| CAN Indicator Status         | CAN Bus Status                                              |  |
|------------------------------|-------------------------------------------------------------|--|
| CAN1, CAN2 are all off       | The CAN controller is disconnected from the bus             |  |
| CAN1 and CAN2 flash          | The CAN controller is not started, and the user is prompted |  |
| alternately in red and green | to start the CAN controller                                 |  |
| CAN1 and CAN2 indicators are | The CAN bus is operating properly                           |  |
| always green                 | The CAN bus is operating property                           |  |
| CAN1 and CAN2 indicators     | The CAN-bus bus has an error or data overflow, and it may   |  |

#### Table 2.2 CAN bus status

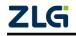

# MiniPCIeCAN-II

MiniPCIe Interface CAN Card User Manual

User Manual

flash in read

lose frames

#### 2.3 MiniPCle Interface Definition

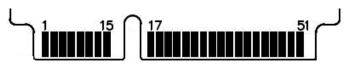

Figure 2.1 MiniPCIe pin sequence

Table 2.3 lists the MiniPCIe interface definitions. The pins 17, 19, 37, 39 are the second function pins of CAN. 36 and 38 are USB pins.

| Signal Name | Pin No.                            | Description                  |
|-------------|------------------------------------|------------------------------|
| nWAKE       | 1                                  | nWAKE signal/default pull-up |
| nRESET      | 22                                 | nRESET signal/not used       |
| TD0_REV     | 17                                 | CAN0 TXD second function IO  |
| RD0_REV     | 19                                 | CAN0 RXD second function IO  |
| TD1_REV     | 37                                 | CAN1 TXD second function IO  |
| RD1_REV     | 39                                 | CAN1 RXD second function IO  |
| USB_D-      | 36                                 | USB_D-                       |
| USB_D+      | 38                                 | USB_D+                       |
| 3.3V        | 2, 24, 52                          | Power supply                 |
| GND         | 9, 15, 18, 21, 26, 27, 29, 34, 35, | Ground                       |
|             | 40, 50                             |                              |

Table 2.3 MiniPCIe interface definition

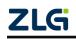

### 2.4 CAN Second Function Pin Switch

When designing the CAN transceiver circuit or improving the protection level of the CAN signal cable, consider connecting the second function pin of the CAN signal to the backplane through the MiniPCIe reserved pin. Design the CAN transceiver circuit by yourself to improve the system flexibility.

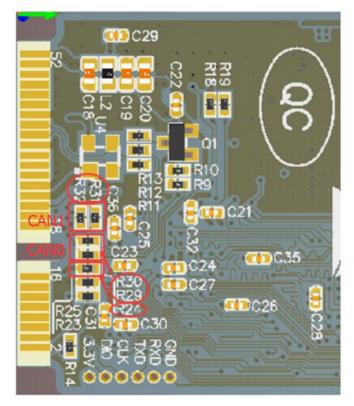

Figure 2.2 CAN signal secondary function selection resistor

The second function pin of the CAN signal is switched by using R24 (this resistor can be found on the rear of the board, as shown in Figure 2.2). R24 is welded by default. The system uses the default on-board CAN transceiver ADM3053. When R24 is removed, the second function pin of the CAN signal is automatically enabled when the system is powered on. The following table lists the pin sequence. 错误!未找到引用源。 At this time, R29 and R30 need to weld 0 ohm resistors to enable CAN0, while R31 and R32 respectively weld 0 ohm resistors to enable CAN1.

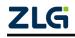

### 3. Driver Installation

#### 3.1 Installing the Driver for the First Time on Windows

A. In the "\USBCAN\Driver" directory, find the usbcan.inf file, copy it to the windows\inf directory of the system, find usbcan.sys, and copy it to windows\system32\driver.

Note: The driver download address is http://www.zlg.cn/canbus/product\_detail.php?id=4.

B. After the file is copied, connect the MiniPCleCAN-II intelligent MiniPCle interface CAN card to the PC correctly; Window will detect the new hardware and automatically start the "Found New Hardware" wizard. Click "Next". See Figure 3.1.

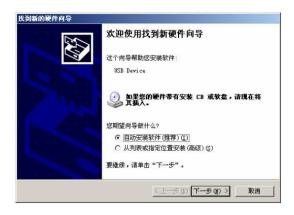

Figure 3.1 New Hardware Driver Installation Wizard

C. The wizard starts searching for new hardware drivers. See Figure 3.2.

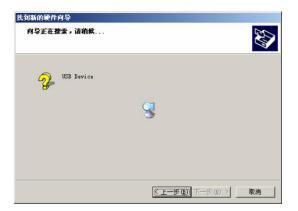

Figure 3.2 Searching the driver

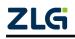

D. Wait for a while. On Windows XP/Windows 2000, a warning about compatibility with the operating system may be generated. In this case, just click the "Continue Anyway" button. See Figure 3.3.

| 正在为此硬件安装的软件:                                                          |
|-----------------------------------------------------------------------|
| ZLG USBCAN                                                            |
| 没有通过 Windows 徽标测试,无法验证它同 Windows XP<br>的相容性。( <u>告诉我为什么这个测试很重要。</u> ) |
| 继续安装此软件会立即或在以后使系统变得不稳定。                                               |
| ■icrosoft 建议您现在停止此安装,并同硬件供应商                                          |
| ■icrosoft 建议您现在停止此安装,并同硬件供应商<br>联系,以获得通过 Tindows 被标测试的软件。             |
| ■icrosoft 建议您现在停止此安装,并同硬件供应商<br>联系,以获得通过 Tindows 数标测试的软件。             |
| ■icrosoft 建议您现在停止此安装,并同硬件供应商<br>联系,以获得通过 Tindows 数标测试的软件。             |

Figure 3.3 Driver Installation

E. After continuing the installation, you will be prompted that new hardware is found. Finish installation. See Figure 3.4.

| 找到新的硬件向导 |                             |
|----------|-----------------------------|
|          | 完成找到新硬件向导                   |
|          | 该向导已经完成了下列设备的软件安装:          |
|          | CC ZLG USECAN               |
|          | 要关闭向导,请单击"完成"。<br>《上一步 @》 ( |

Figure 3.4 Driver installation completed

F. Click "Finish". MiniPCIeCAN-II Intelligent MiniPCIe interface CAN card initialization indicator SYS is red and off, and the SYS indicator is on in green, indicating that the hardware driver is installed successfully and can be used.

### 3.2 Checking That the Device Is Installed Successfully

### 3.2.1 Opening Windows Device Manager

- A. Right-click the My Computer icon on the desktop;
- B. Select the "Properties" option from the drop-down menu;
- C. Select the "Hardware" tab;
- D. Click the Device Manager button to open the current hardware device list.

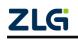

#### 3.2.2 Checking That the New Device Has Been Successfully Installed

Check if the "USBCAN" device is already in the current hardware list in the "Universal Serial Bus Device" device class. After successful installation, you can see the "USBCAN" device under the "Universal Serial Bus Device" device class in the "Device Manager" interface. The following figure shows the normal installation of the "ZLG USBCAN series intelligent CAN interface card" on the computer. See Figure 3.5.

| - 设备管理器                                          |  |
|--------------------------------------------------|--|
| 文件(E) 操作(A) 查看(Y) 帮助(H)                          |  |
| ⊢→ 🖬 🗗 🖨 🔮 🖪 🖘 🕱 😹                               |  |
|                                                  |  |
| 正 🖂 IDE ATA/ATAPI 控制器                            |  |
| • 🗢 处理器                                          |  |
| 田 🥪 磁盘報动器                                        |  |
| 🖽 📝 端口 (COM 粉LPT)                                |  |
| 由-🖳 计算机                                          |  |
| ⊞-9 监视器                                          |  |
| 🗈 🤝 鏈盘                                           |  |
| 白 😘 其它设备                                         |  |
| - 😚 未知设备                                         |  |
| 正 1 声音、視频和游戏控制器                                  |  |
| 由 🕥 鼠标和其它指针设备                                    |  |
| 🖻 😪 運用串行总线控制器                                    |  |
| - 😴 USB Root Hub                                 |  |
| - 😴 USB Root Hub                                 |  |
| VIA Rev 5 or later USB Universal Host Controller |  |
| VIA Rev 5 or later USB Universal Host Controller |  |
|                                                  |  |
| 王 👹 內路這記器                                        |  |
| □ 3 示抗议会 □ 4 显示卡                                 |  |
| 出 3 亚小下                                          |  |
|                                                  |  |

Figure 3.5 Installation completed

When the USBCAN mini intelligent CAN interface card and the PC are in data transmission, the SYS indicator on the interface card flashes in green.

#### 3.3 Driver Installation on Linux

A. The usbcan driver is implemented based on libusb. First, install the dependent library with the following command:

#apt-get install libusb-1.0-0

B. Copy "usbcan.so, libusbcan.so.1" to the "/lib" directory, and run make in the test directory for compilation.

Note: Ask the R&D department for usbcan.ko and libusbcan.so.1 files.

- C. In the "./test" in the test directory, view the parameter calling example as reference for the test.
- D. test will test each channel in a self-send and self-receive manner. If the card is normal, the number of frames sent and received and the sending speed will be displayed in the end

Note: The USB driver delivered with Linux is used. The old way of publishing was not open source. Therefore, customers need to apply for a custom driver to the R&D department each time the kernel is replaced.

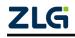

### 4. Quick Instructions

### 4.1 CANTest Basic Operations

The CANtest test software can be found in the supporting CD-ROM (need to be installed). See Figure 4.1.

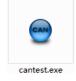

Figure 4.1 CANTest software icon

Note: The download address of CANTest software is http://www.zlg.cn/canbus/product\_detail.php?id=4.

#### 4.1.1 Device Type Selection

Before operation, select USBCAN2 from the "Select Device" menu, as shown in Figure 4.2.

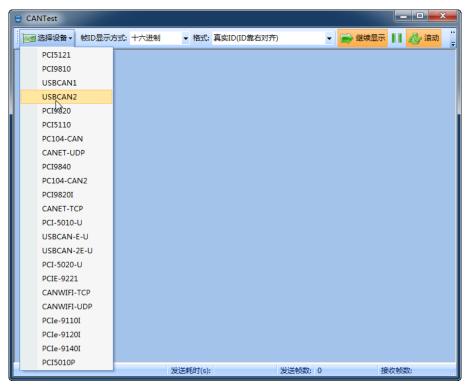

Figure 4.2 Selecting a device

The "Open Device" dialog box is displayed, as shown in Figure 4.3.

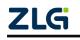

MiniPCIe Interface CAN Card User Manual

| O CANT                                                |                                     |                 | X          |
|-------------------------------------------------------|-------------------------------------|-----------------|------------|
| <ul> <li>● CANTest</li> <li>● 选择设备 → 帧ID显示</li> </ul> | 5式: 十六进制 ▼ 格式: 真实ID(ID靠右对齐          | )               | 〒11 品 流动 " |
|                                                       | 选择设备 - USBCAN2<br>设备索引号: 🕕 💽 通道号: 📔 | 0 ▼<br>开全部CAN通道 |            |
|                                                       | 发送耗时(s):                            | 发送帧数: 0         | 接收帧数:      |

Figure 4.3 Open Device dialog box

In this dialog box, select the device index number and CAN channel to be opened, and set the CAN initialization parameters, click "OK" to open the device operation window (or you can click the "OK and start CAN" button to open the device operation window and automatically start the device and start the CAN channel).

#### 4.1.2 Filter Settings

In the device operation window, click the "Filter Settings" button to set the filter (if you do not need to set the filter, you can skip this step), as shown in Figure 4.4.

| e | CAN   | Test - | [USBCAN           | 2 设 <b>备</b> :0 道 | 1道:0]                     |                    |              |                 |           |         | x       |
|---|-------|--------|-------------------|-------------------|---------------------------|--------------------|--------------|-----------------|-----------|---------|---------|
|   | ) 📷 选 | 择设备    | f ▼ 帧ID显          | 示方式:              | 十六进制                      | ▼ 格式: 真            | eID(ID靠右对齐)  | •               | 📄 继续显示    | 📘 🧞 滚动  | **<br>= |
| ľ | USBC/ | AN2 说  | 2备:0 通道:(         | x                 |                           |                    |              |                 |           | ٩       | ⊳ ×     |
|   | 🔌 減   | 皮设置    | 28 启动             | 送 停止              | 👗 关闭                      | 🔈 定位 🎈 清空          | 😼 保存 🛛 💼 设备  | 操作 🔹 🧭 接        | 女时间标识 - 🕑 | 隐藏发送帧   | ••<br>₹ |
| L | 序号    | 滹      | 波设置 <sup>i向</sup> | 时间                | 际识                        | 帧ID                | 帧格式          | 帧类型             | 数据长度      | 数据(HEX) | Â       |
|   |       |        |                   |                   |                           |                    |              |                 |           |         |         |
|   |       |        |                   |                   |                           |                    |              |                 |           |         |         |
|   |       |        |                   |                   |                           |                    |              |                 |           |         |         |
|   |       |        |                   |                   |                           |                    |              |                 |           |         |         |
|   |       |        |                   |                   |                           |                    |              |                 |           |         |         |
|   |       |        |                   |                   |                           |                    |              |                 |           |         |         |
|   | •     |        |                   |                   |                           | m                  |              |                 |           | ,       | -       |
|   | 基本操作  | 乍      |                   |                   |                           |                    |              |                 |           |         |         |
|   | 发ì    | 送方式    | : 正常发送            |                   | <ul> <li>(• 每)</li> </ul> | 次发送单帧 (            | )<br>每次发送 10 | Фф 🗆 фф         | ID每发送一帧递  | a<br>a  |         |
|   | ı     | 帧类型    | : 标准帧             | -                 | 中贞                        | ID (HEX): 00000000 |              | 0 01 02 03 04 0 | 5 06 07   | 发送      |         |
|   | ı     | 帧格式    | : 数据帧             | -                 | 发                         | 送次数: 1             |              | 隔(ms): 0        |           | 停止      |         |
|   |       |        |                   |                   |                           |                    |              |                 |           |         |         |
|   |       |        |                   |                   |                           |                    |              |                 |           |         |         |
|   | 基本操   | ľF ĭ   | 高级操作              |                   |                           |                    |              |                 |           |         |         |
|   |       |        |                   |                   |                           | 发送耗时(s):           | 发            | 送帧数: 0          | 接收        | 顿数:     |         |

Figure 4.4 Filter Setting 1

| išitititititi in the second second second second second second second second second second second second second |  |
|----------------------------------------------------------------------------------------------------|--|
| 滤波模式选择: 接收所有数据 <u>▼</u><br>接收所有数据                                                                               |  |
|                                                                                                    |  |
| 注: 如果对应位按钮显示为"X"表示此位为无关位,比如设为"XXX XXXX111",则表示收到的帧口中只要低3位不为<br>"111"就会预过滤掉。                                     |  |
| □ 使用自定义感波设置<br>透波方式: 単態波 <u>→</u> 帧类型: 标准帧 <u>→</u> 验收码: 0x 00000000 屏蔽码: 0x FFFFFFF                            |  |
| 确定取消                                                                                                    |  |

The Filter Settings dialog box is displayed, as shown in Figure 4.5.

Figure 4.5 Filter Setting 2

Select the filter mode. Set the CAN frame to be filtered by setting the filter.

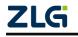

#### 4.1.3 Starting the CAN

Click the "Start" button to start the CAN channel. The received CAN data is automatically displayed in the data list, as shown in Figure 4.6.

|                                                                    | CANTest - [USBCAN2 设备:0 通道:       | ]                        |                               |
|--------------------------------------------------------------------|-----------------------------------|--------------------------|-------------------------------|
| 🗄 🌭 演波设置 🔡 启改 😕 停止 🛣 关闭 🚱 定位 🌻 清空 🕃 保存 🕋 设备操作 🔹 🧿 接收时间标识 🕻 😋 隐藏发送额 | ● 选择设备 • 帧ID显示方式: 十六              | ±制 ▼ 格式: 真实ID(ID靠右对齐)    | 👻 📄 继续显示 📗 🖧 滚动 🍹             |
|                                                                    | USBCAN2 设备:0 通道:0 ×               |                          | $4 \triangleright \mathbf{x}$ |
| 序号 传输方启动 时间标识 帧ID 帧格式 帧类型 数据长度 数据(HEX)                             | 🔌 濾波设置 <mark>迷 启改</mark> 送 停止 👗 🗦 | 闭 🛯 🐚 定位 🌻 清空 😼 保存 👘 设备操 | 作 🛛 🧑 接收时间标识 🕶 隐藏发送帧 💡        |
|                                                                    | 养号 传输方 <mark>启动</mark> 时间标识       | 帧ID 帧格式                  | 帧类型 数据长度 数据(HEX)              |

Figure 4.6 Startup

#### 4.1.4 Getting Device Information

| 😑 CANTest | t - [USBCAN2 | 设备:0 通道:0] |          |           |          |           |             | x           |
|-----------|--------------|------------|----------|-----------|----------|-----------|-------------|-------------|
| 选择词 选择词   | g备→ 帧ID显示    | 京式: 十六进制   | ▼ 格式:    | 真实ID(ID靠右 | (对齐)     | 🖌 📄 继续    | 显示 🔢 💩 滾    | 动<br>ᆕ      |
| USBCAN2   | 2 设备:0 通道:0  | ×          |          |           |          |           |             | 4 Þ 🗙       |
| 🕴 🍋 濾波设   | 置 🔡 启动 🥈     | 🖁 停止 👗 关闭  | 🔈 定位 🎈 清 | 腔 😼 保存    | 💼 设备操作 🔻 | 🛛 🙋 接收时间标 | 识 🔹 😋 隐藏发送帧 | ;;<br>∓     |
| 序号        | 传输方向         | 时间标识       | 帧ID      | 帧相        | 45       | 9/0/4     | 长度 数据(HE)   | <u>م</u> (۲ |
|           |              |            |          |           | 参数设置     |           |             |             |

Figure 4.7 Device information

After starting the CAN channel, select the "Device Information" option in the "Device Operation" menu to obtain the details of the current device, as shown in Figure 4.7.

### 4.2 Sending and Receiving Test

This section describes the simple transmit-receive test, DBC decoding, and bus utilization of MiniPCIeCAN-  $\rm II$  .

#### 4.2.1 Establishing a Test Environment

Ensure that the wiring is correct. Figure 4.8 shows the interface definition, and Figure 4.9 shows the wiring effect.

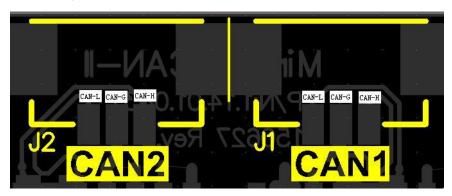

Figure 4.8 Interface definition

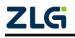

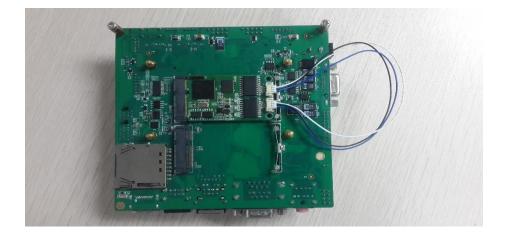

Figure 4.9 Wiring diagram 1

In this document, it is built based on our company's core board and backplane. In fact, the driver can be installed as long as the device connected to the MiniPCIe interface is installed. Figure 4.10 and Figure 4.11 show the overall effect.

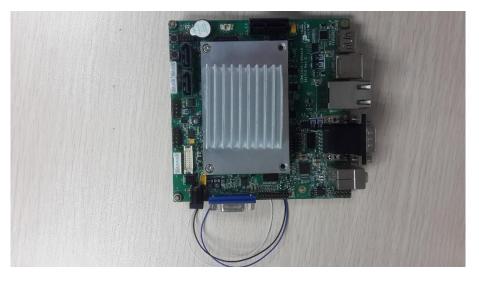

Figure 4.10 Wiring diagram 2

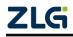

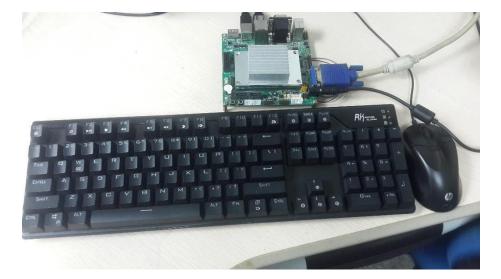

Figure 4.11 Wiring diagram 3

#### 4.2.2 Starting the Device

Run the CANTest software and select the device type. See 4.1.1 Summary. Configure the device, as shown in Figure 4.12 and Figure 4.13. Pay attention to the selection of CAN channels. The device index number is a code that identifies the device. The same device index number should be selected for different CAN interfaces of the same device. Different device index numbers are selected for different devices select . Generally, device index numbers start from 0. The number of CAN channels is used to distinguish different CAN channels under the same device index number. This device has two CAN channels. Therefore, there are two options (0 and 1) in the first few CAN options. The baud rate is 100K. Since there is no terminal resistor installed for this test, the baud rate should not exceed 100K. If you really use it, you must add a terminal resistor of the corresponding resistance value.

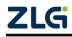

### MiniPCleCAN-II

MiniPCIe Interface CAN Card User Manual

| U | ~ | ~ |     | n  | Л  | - | n  |   | - | L. |
|---|---|---|-----|----|----|---|----|---|---|----|
| U | 3 | e | I . | I١ | /1 | a | 11 | u | a | ι. |

| CANTest    |             |                                     |                                                                                                    | _ <b>_</b> X |
|------------|-------------|-------------------------------------|----------------------------------------------------------------------------------------------------|--------------|
| ● 选择设备 • ● | 如D显示方式:十六进制 | ▼ 格式: 真实                            | ID(ID靠右对齐)                                                                                                    | 示 📗 🧞 滾动 🍹   |
|            |             | 0<br>Skbps ▼<br>用自定义波特率<br>正常<br>确定 | 通道号: 0 ▼<br>同时打开全部CAM通道<br>定时器0 (5TR0): 0x <sup>FF</sup><br>定时器1 (5TR1): 0x <sup>FF</sup><br>▼<br>取消<br>自动CAM |              |
|            |             | 发送耗时(s):                            | 发送帧数: 0                                                                                                    | 接收帧数:        |

Figure 4.12 No. 1 CAN

| CANTest | - [USBCAN2 | 设备:0 通道:0]  |                    |                                |           |         |        | x                |
|---------|------------|-------------|--------------------|--------------------------------|-----------|---------|--------|------------------|
| 选择设     | 备▼帧ID显     | 示方式: 十六进制   | ▼ 格式: 真实           | ID(ID靠右对齐)                     | - 6       | 📦 继续显示  | 🔏 滾动   | b " <sub>₹</sub> |
| USBCAN2 | 设备:0 通道:0  | ×           |                    |                                |           |         | <      | 1 Þ 🗙            |
| 🐴 濾波设置  | 置   🕹 启动 🌡 | 🖁 停止 👗 关闭   | 🔈 定位 🎈 清空          | 🚽 保存 🛛 💼 设备                    | 操作 🔹 🙋 接收 | 时间标识• 😋 | 隐藏发送帧  | ••<br>₹          |
| 序号      | 传输方向       | 时间标识        | 帧ID                | 帧格式                            | 帧类型       | 数据长度    | 数据(HEX | ) ^              |
|         |            | 选择设备 - USBC | AN2                |                                |           | ×       |        |                  |
|         |            | 设备索引号:      | 0 💌                | 通道号: 1<br>「同时打开全               | 2         |         |        |                  |
|         |            |             | 5kbps ▼<br>用自定义波特率 | 定时器0 (BTRO):)<br>定时器1 (BTR1):) |           |         |        |                  |
| 4       |            | 工作模式:       | 正常                 |                                | •         |         |        |                  |
| 基本操作    |            |             | 确定                 | 取消                             |           |         |        |                  |
| 发送方     | 式: 正常发送    |             | 确定并原               | ∃±ђСАМ                         |           | 送——帧递:  | 增      |                  |
| 帧类      | 型: 标准帧     |             | · · ,              |                                |           |         | 发送     |                  |
| 帧格:     | 式: 数据帧     | ✓ 发i        | 送次数: 1             |                                | 降扁(ms): 0 |         | 停止     |                  |
|         |            |             |                    |                                |           |         |        |                  |
| 基本操作    | 高级操作       |             |                    |                                |           |         |        |                  |
|         |            |             | 发送耗时(s):           | 发                              | 送帧数: 0    | 接收      | (帧数:   |                  |

Figure 4.13 No. 2 CAN

#### 4.2.3 Sending Data

When you start the CAN successfully, set the parameters of the CAN frame you want

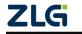

to send, as shown in Figure 4.14. Click the "Send" button to send the data(The self-sent and self-receive option in the Sending Format drop-down box indicates that the sent CAN frame can also be received by itself. This option is only needed during testing; select normal transmission in practical applications).

| 基本操作        |                                              |                                 |        |
|-------------|----------------------------------------------|---------------------------------|--------|
| 发送方式:正常发送 👤 | <ul> <li>每次发送单帧</li> <li>○ 每次发送单帧</li> </ul> | 过送 10 帧 □ 帧ID每发;                | 送——帧递增 |
| 帧类型: 标准帧 👤  | 中贞ID (HEX): 00000000 数                       | 据(HEX): 00 01 02 03 04 05 06 07 | 发送     |
| 帧格式: 数据帧 👤  | 发送次数: 1                                      | 每次发送间隔(ms): 0                   | 停止     |
|             |                                              |                                 |        |
| 基本操作 高级操作   |                                              |                                 |        |
|             | 发送耗时(s):                                     | 发送帧数: 0                         | 接收帧数:  |

Figure 4.14 Basic settings for sending data

Click the "Advanced Operation" tab to display the advanced operation page. On this page, you can set to send multiple different CAN frames each time (a maximum of 100 frames can be set), and the interval between each frame and between each batch, as shown in Figure 4.15.

| ✓                | 帧类型 | 帧格式 | 帧ID      | 数据(HEX)                 | <u>^</u> | 发送方式: 正常发送    |
|------------------|-----|-----|----------|-------------------------|----------|---------------|
| <b>0</b>         | 标准帧 | 数据帧 | 00000000 | 00 01 02 03 04 05 06 07 | E        |               |
| ₽1               | 标准帧 | 数据帧 | 00000000 | 00 01 02 03 04 05 06 07 |          | 发送次数:  1      |
| 2 🕅              | 标准帧 | 数据帧 | 00000000 | 00 01 02 03 04 05 06 07 |          | 每次发送间隔(ms): 0 |
| 🗆 3              | 标准帧 | 数据帧 | 00000000 | 00 01 02 03 04 05 06 07 |          | 每帧发送间隔(ms): 0 |
| <u>□</u> 4       | 标准帧 | 数据帧 | 00000000 | 00 01 02 03 04 05 06 07 |          |               |
| 🗆 5              | 标准帧 | 数据帧 | 00000000 | 00 01 02 03 04 05 06 07 |          | 发送    停止      |
| 🗆 <mark>6</mark> | 标准帧 | 数据帧 | 00000000 | 00 01 02 03 04 05 06 07 |          |               |
| <b>□</b> 7       | 标准帧 | 数据帧 | 00000000 | 00 01 02 03 04 05 06 07 |          |               |
| 🗆 <mark>8</mark> | 标准帧 | 数据帧 | 0000000  | 00 01 02 03 04 05 06 07 |          |               |
| 🗆 9              | 标准帧 | 数据帧 | 0000000  | 00 01 02 03 04 05 06 07 |          |               |
| <b>□</b> 10      | 标准帧 | 数据帧 | 00000000 | 00 01 02 03 04 05 06 07 | -        |               |

Figure 4.15 Advanced settings for sending data

Figure 4.16 and Figure 4.17 show the sending and receiving effect.

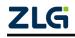

## MiniPCIeCAN-II

MiniPCIe Interface CAN Card User Manual

| lloor | Manual |
|-------|--------|
| USEI  | Wanual |

| 😑 CANTest | - [USBCAN2 设 | 备:0 通道:1]    |                   |           |              |            |            |               | x                     |
|-----------|--------------|--------------|-------------------|-----------|--------------|------------|------------|---------------|-----------------------|
| 选择设       | 备▼ 帧ID显示7    | 方式: 十六进制     | ▼ 格式: ]           | 真实ID(ID靠a | 5对齐)         | -          | 📄 继续显示     | 11 🖧 滾        | रो <sup>``</sup><br>∓ |
| USBCAN2   | 设备:0 通道:0    | USBCAN2 该    | 备:0 通道:1 ×        |           |              |            |            |               | ∢ ⊳ ×                 |
| 🦾 濾波设置    | 🗄 🚨 启动 送     | 停止 👗 关闭      | 🔈 定位 🎈 清          | 空 😼 保存    | 💼 设备操作       | • 🙋 接收     | 如间标识→ (    | 🕑 隐藏发送帧       | ;;<br>Ŧ               |
| 序号        | 传输方向         | 时间标识         | 帧ID               | 帧格式       | 帧类型          | 数据长度       |            |               |                       |
| 00000000  | 发送           |              | 0x00000234        | 数据帧       | 标准帧          | 0x08       | 00 01 02 0 | 3 04 05 06 07 |                       |
|           |              |              |                   |           |              |            |            |               |                       |
|           |              |              |                   |           |              |            |            |               |                       |
|           |              |              |                   |           |              |            |            |               |                       |
|           |              |              |                   |           |              |            |            |               |                       |
|           |              |              |                   |           |              |            |            |               |                       |
|           |              |              |                   |           |              |            |            |               | -                     |
| •         |              |              |                   |           |              |            |            |               | •                     |
| 基本操作      |              |              |                   |           |              |            |            |               |                       |
| 发送方式      | t: 正常发送      | • 每          | 欠发送单帧             | ○ 每次发送    | 10 吨         | — 中dī      | ID每发送一帧    | 递增            |                       |
| 帧类型       | 型: 标准帧       | <b>、</b> 中贞: | ED (HEX) : 000002 | 234 数据    | OMEX): 00 01 | 02 03 04 0 | 5 06 07    | 发送            |                       |
| 帧格式       | 式: 数据帧       | ▼ 发          | 送次数: 1            |           | 次发送间隔颌       | s): 0      |            | 停止            |                       |
|           |              |              |                   |           |              |            | -          |               |                       |
|           |              |              |                   |           |              |            |            |               |                       |
| 基本操作      | 高级操作         |              |                   |           |              |            |            |               |                       |
|           |              |              | 发送耗时(s):          | 0.023     | 发送帧          | 数: 1       | 括          | 段收帧数:         |                       |

Figure 4.16 Sending

| 😑 CANTest - | - [USBCAN2 | 设备:0 通道:0] |                   |           |         |           |             |               | x        |
|-------------|------------|------------|-------------------|-----------|---------|-----------|-------------|---------------|----------|
| 通 选择设备      | 备▼ 帧ID显示   | 示方式: 十六进   | 制 ▼ 格式:           | 真实ID(ID靠右 | 5对齐)    | -         | 📄 继续显示      | 11 🖧 滾云       | b "<br>∓ |
| USBCAN2     | 殳备:0 通道:0  | × USBCA    | N2 设备:0 通道:1      |           |         |           |             | <             | I▷×      |
| 🛛 🐴 減波设置    | 8 启动 👌     | 🖁 停止 👗 关阔  | 团 🛯 🔈 定位 🍠 🦷      | 静空 😼 保存   | 💼 设备操作  | • 🙋 接收    | 女时间标识→(     | 3 隐藏发送帧       | ••<br>₹  |
| 序号          | 传输方向       | 时间标识       | 帧ID               | 帧格式       | 帧类型     | 数据长度      | 数据(HEX)     |               |          |
| 00000000    | 接收         | 0x0861f2c1 | 0x00000234        | 数据帧       | 标准帧     | 0x08      | 00 01 02 03 | 3 04 05 06 07 |          |
|             |            |            |                   |           |         |           |             |               |          |
|             |            |            |                   |           |         |           |             |               |          |
|             |            |            |                   |           |         |           |             |               |          |
|             |            |            |                   |           |         |           |             |               |          |
|             |            |            |                   |           |         |           |             |               |          |
| 4           |            |            |                   |           |         |           |             |               |          |
| 基本操作        |            |            |                   |           |         |           |             |               | _        |
|             | : 正常发送     | - (·       | 每次发送单帧            | 〇 毎次告望    | 5 10 曲a | —<br>— 曲点 | ID每发送一帧i    | 単位            |          |
|             |            |            |                   |           |         |           |             |               |          |
|             | U: 标准帧     |            | фдір (нех): 00000 |           | ,       |           | 5 06 07     |               |          |
| 帧格式         | : 数据帧      | •          | 发送次数: 1           | モ         | 砍发送间隔颌  | s):  0    |             | 停止            |          |
|             |            |            |                   |           |         |           |             |               |          |
| 基本操作        | 高级操作       |            |                   |           |         |           |             |               |          |
|             |            |            | 发送耗时(s):          |           | 发送帧     | 数: 0      | 接           | 眇帧数:          |          |

Figure 4.17 Receiving

#### 4.2.4 Real-time Saving and Stopping Saving

When you need to record messages for a long time, use the real-time saving function.

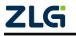

When the software buffer is full, transfer it to the file (CSV format) in the hard disk, and clear the software buffer. The message file names can be automatically numbered sequentially. Enable this function before starting. **Note that the save location cannot be specified in the C drive. Otherwise, saving may fail.** When you click Stop Saving, the transfer will not be performed, as shown in Figure 4.18.

📙 实时保存 🎯 停止保存

Figure 4.18 Saving

#### 4.2.5 DBC Decoding and Display by ID

If you click , the DBC interface appears. You can import the required DBC file for frame decoding (the decoding is displayed at the bottom of the interface. J1939 decoding is included by default). Or, use this interface to display CAN frames by ID classification, that is, "ID fixed, data changes". Data segments with changes will be marked in red. See Figure 4.19.

|    | n载DBC   | 1 暂停                                                             | 1 分类显                                                                       | 示 📄 📄 自动滚艇                                         | 屏 🛃 清空列  | 表 协议类型               | ע: J1939 | •                    |                         |                        |                                                          |                                                              |   |
|----|---------|------------------------------------------------------------------|-----------------------------------------------------------------------------|----------------------------------------------------|----------|----------------------|----------|----------------------|-------------------------|------------------------|----------------------------------------------------------|--------------------------------------------------------------|---|
| :묵 | 传输方向    | Biti                                                             |                                                                             | 消息名                                                | ID       | 源地址                  | 目的地址     | 帖类型                  | 帧格式                     | 教据长度                   | 1                                                        |                                                              | Т |
|    | 接收      | 532.2                                                            | 626                                                                         | EEC2                                               | 00F00302 | H 02H                |          | 扩展帧                  | 数据帧                     | 8                      | 00 00 30 0                                               | 0 00 00 00 00                                                | 0 |
|    | 接收      | 532.2                                                            |                                                                             | EEC1                                               | 0CF0041A |                      |          | 扩展帧                  | 数据帧                     | 8                      |                                                          | C D6 00 00 00                                                |   |
|    | 接收      | 532.2                                                            |                                                                             | HOURS                                              | 00FEE505 |                      |          | 扩展帧                  | 数据帧                     | 8                      |                                                          | 0 00 00 00 00                                                |   |
|    | 接收      | 532.2                                                            |                                                                             | ET1                                                | 00FEEE01 |                      |          | 扩展帧                  | 数据帧                     | 8                      |                                                          | 00 00 00 00 00                                               |   |
|    | 接收      | 532.2                                                            |                                                                             | VEP 1                                              | 00FEF704 |                      |          | 扩展帧                  | 数据帧                     | 8                      |                                                          | 00 00 00 D0 68                                               |   |
|    | 接收      | 532.2                                                            |                                                                             | SHUTDN                                             | 00FEE407 |                      |          | 扩展帧                  | 数据帧                     | 8                      |                                                          | 00 00 00 00 00                                               |   |
|    | 接收      | 532.2                                                            |                                                                             | EFL_P1                                             | 00FEEF03 |                      |          | 扩展帧                  | 数据帧                     | 8                      |                                                          | 27 00 00 00 00                                               |   |
|    | 接收      | 532.2                                                            | 2458                                                                        | IC1                                                | 00FEF606 | H 06 H               |          | 扩展帧                  | 数据帧                     | 8                      | 00 00 27 0                                               | 00 00 00 00 00                                               | 0 |
|    |         |                                                                  |                                                                             |                                                    |          |                      |          |                      |                         |                        |                                                          |                                                              |   |
|    |         |                                                                  |                                                                             |                                                    |          |                      |          |                      |                         |                        |                                                          |                                                              |   |
| 茶号 |         | 信号名                                                              |                                                                             | 实际值                                                |          | 值描述                  |          | 原始值                  | 起始位                     | 位宽                     | 变换比例                                                     | 受换偏移                                                         |   |
| 2号 |         | EngTorque                                                        | Mode                                                                        | 0.00                                               |          |                      |          | 0                    | 0                       | 4                      | 1.000000                                                 | 0.000000                                                     |   |
| 5号 |         | EngTorque                                                        | Mode<br>HighResolution                                                      | 0.00                                               |          |                      |          | 0                    | 0<br>4                  | 4                      | 1.000000<br>1.000000                                     | 0.000000                                                     |   |
| 码  | Drivers | EngTorque<br>PrcntTorque<br>DemandEngF                           | Mode<br>HighResolution<br>PercentTorque                                     | 0.00<br>0.00<br>-125.00%                           |          | 0000                 |          | 0<br>0<br>0          | 0<br>4<br>8             | 4<br>4<br>8            | 1.000000<br>1.000000<br>1.000000                         | 0.000000<br>0.000000<br>-125.000000                          |   |
| 3号 | Drivers | EngTorque<br>PrcntTorque<br>DemandEngP<br>tualEngPerce           | Mode<br>HighResolution<br>PercentTorque<br>entTorque                        | 0.00<br>0.00<br>-125.00%<br>-125.00%               |          | <br>0000<br>         |          | 0<br>0<br>0          | 0<br>4<br>8<br>16       | 4<br>4<br>8<br>8       | 1.000000<br>1.000000<br>1.000000<br>1.000000             | 0.000000<br>0.000000<br>-125.000000<br>-125.000000           |   |
| ~号 | Drivers | EngTorque<br>ProntTorque<br>DemandEngF<br>tualEngPerce<br>EngSpe | Mode<br>HighResolution<br>PercentTorque<br>entTorque<br>ed                  | 0.00<br>0.00<br>-125.00%<br>-125.00%<br>6861.50rpm | 1        | <br>0000<br><br><br> |          | 0<br>0<br>0<br>54892 | 0<br>4<br>8<br>16<br>24 | 4<br>4<br>8<br>8<br>16 | 1.000000<br>1.000000<br>1.000000<br>1.000000<br>0.125000 | 0.000000<br>0.000000<br>-125.00000<br>-125.00000<br>0.000000 |   |
|    | Drivers | EngTorque<br>ProntTorque<br>DemandEngF<br>tualEngPerce<br>EngSpe | Mode<br>HighResolution<br>PercentTorque<br>entTorque<br>ed<br>DvcForEngCtrl | 0.00<br>0.00<br>-125.00%<br>-125.00%               |          | <br>0000<br>         |          | 0<br>0<br>0          | 0<br>4<br>8<br>16       | 4<br>4<br>8<br>8       | 1.000000<br>1.000000<br>1.000000<br>1.000000             | 0.000000<br>0.000000<br>-125.000000<br>-125.000000           |   |

Figure 4.19 DBC protocol analysis

#### 4.2.6 Bus Utilization

Click to display the bus utilization interface. The current bus utilization and frame traffic can be monitored in real time. The refresh time can be adjusted to adjust the display speed. See Figure 4.20.

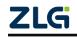

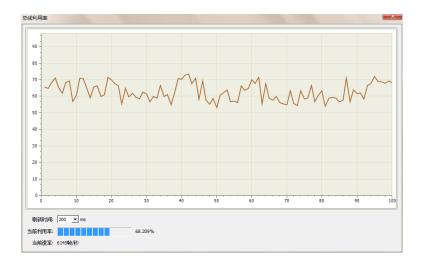

Figure 4.20 Bus utilization

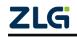

#### 4.2.7 Error Message Display

Click 译语 to display the error information display interface. When an error occurs in

the corresponding CAN circuit, the error message (error sending counter and error receiving counter values), and the time when the error occurred will be printed out. See Figure 4.21.

| 设置一        |                 |                                                                         |            |                             |                     |     |     |         |
|------------|-----------------|-------------------------------------------------------------------------|------------|-----------------------------|---------------------|-----|-----|---------|
| ∾血<br>行数 - |                 | 源志加                                                                     |            |                             |                     |     |     |         |
|            |                 |                                                                         |            |                             |                     |     |     |         |
| 最大         | 显示行数: 100000    | 确定 ●是 ○ 否 🔅                                                             | 青空列表  导出报表 |                             |                     |     |     |         |
|            |                 |                                                                         |            |                             |                     |     |     |         |
| <b>宮号</b>  | 时间              | 错误码                                                                     | 消极错误代码类型   | 消极错误属性                      | 消极错误段表示             | REC | TEC | 仲裁错误段表示 |
| 1991       | 23:43:51.000469 | 0x00000004:CAN控制器消极错误                                                   | 00:位错误     |                             | 10001:活动错误标志        | 0   | 136 | 甲級相关权政小 |
| 1992       | 23:43:51.000469 | 0x00000004:CAN学利益/书协信庆                                                  | 00:位错误     | 0:发送错误<br>0:发送错误            | 10001:活动错误标志        | 0   | 136 |         |
| 1992       | 23:43:51.000469 | 0x00000010:CAN控制器总线错误<br>0x0000002:CAN控制器错误报警                           | 00:位错误     | 0:发送错误<br>0:发送错误            | 00000               | 0   | 0   |         |
| 994        | 23:43:51.000469 | 0x00000004:CAN控制器消极错误                                                   | 00:位错误     | 0:发送错误                      | 00011:帧开始           | 0   | 136 |         |
| 1995       | 23:43:51.000469 | 0x000000010:CAN控制器总线错误                                                  | 00:位错误     | 0:发送错误<br>0:发送错误            | 00011:帧开始           | 0   | 112 |         |
| 995        | 23:43:51.000469 | 0x00000010:CAN空前器总线错误<br>0x00000020:总线关闭错误                              | 00:位辑误     | 0:发送错误                      | 00000               | 0   | 0   |         |
| 997        | 23:43:51.000469 | 0x00000010:CAN控制器总线错误                                                   | 00:位错误     | 0:发送错误<br>0:发送错误            | 00011:帧开始           | 0   | 127 |         |
| 998        | 23:43:51.000469 | 0x00000010:CAN控制器总线错误                                                   | 0 0:位错误    | 0:发送错误                      | 00011:帧开始           | 0   | 240 |         |
| 999        | 23:43:51.000469 | 0x00000010:CAN控制器总线错误                                                   | 00:位错误     | 0:发送错误                      | 00011:帧开始           | 0   | 232 |         |
| 000        | 23:43:51.000469 | 0x00000010:CAN控制器总线错误                                                   | 00:位错误     | 0:发送错误                      | 00011:帧开始           | 0   | 224 |         |
| 001        | 23:43:51.000469 | 0x00000010-CAN按制器台线错误                                                   | 00:位错误     | 0:发送错误                      | 00011:帧开始           | ŏ   | 216 |         |
| 002        | 23:43:51.000469 | 0x00000010:CAN控制器户线错误                                                   | 00:位错误     | 0:发送错误                      | 00011:帧开始           | ŏ   | 208 |         |
| 003        | 23:43:51.000469 | 0x00000010:CAN控制器总线错误<br>0x00000010:CAN控制器总线错误<br>0x00000010:CAN控制器总线错误 | 00:位错误     | 0:发送错误                      | 00011:帧开始           | 0   | 200 |         |
| 004        | 23:43:51.000469 | 0x00000010:CAN控制器总线错误                                                   | 00:位错误     | 0:发送错误                      | 00011:帧开始           | 0   | 184 |         |
| 005        | 23:43:51.000469 | 0x00000010:CAN控制器总线错误                                                   | 00:位错误     | 0:发送错误                      | 00011:帧开始           | 0   | 176 |         |
| 006        | 23:43:51.000469 | 0x00000010:CAN控制器总线错误                                                   | 00:位错误     | 0:发送错误                      | 00011:帧开始           | 0   | 168 |         |
| 007        | 23:43:51.000469 | 0x00000010:CAN控制器总线错误                                                   | 00:位错误     | 0:发送错误                      | 00011:帧开始           | 0   | 160 |         |
| 008        | 23:43:51.000469 | 0x00000010:CAN控制器总线错误<br>0x0000002:CAN控制器错误报警                           | 00:位错误     | 0:发送错误                      | 00000               | 0   | 0   |         |
| 009        | 23:43:51.000469 | 0x00000004:CAN控制器消极错误                                                   | 00:位错误     | 0:发送错误                      | 10001:活动错误标志        | 0   | 136 |         |
| 010        | 23:43:51.000469 | 0x00000010:CAN控制器总线错误                                                   | 00:位错误     | 0:发送错误                      | 10001:活动错误标志        | 0   | 136 |         |
| 011        | 23:43:51.000469 | 0x00000002:CAN控制器错误报警                                                   | 00:位错误     | <ol> <li>2:发送错误</li> </ol>  | 00000               | 0   | 0   |         |
| 012        | 23:43:51.000469 | 0x00000004:CAN控制器消极错误                                                   | 00:位错误     | 0:发送错误                      | 00011:帧开始           | 0   | 120 |         |
| 013        | 23:43:51.000469 | 0x00000010:CAN控制器总线错误                                                   | 00:位错误     | 0:发送错误                      | 00011:帧开始           | 0   | 96  |         |
| 014        | 23:43:51.000469 | 0x00000020:总线关闭错误                                                       | 00:位错误     | 0:发送错误                      | 00000               | 0   | 0   |         |
| 015        | 23:43:51.000469 | 0x00000010:CAN控制器总线错误                                                   | 00:位错误     | 0:发送错误                      | 00011:帧开始           | 0   | 127 |         |
| 016        | 23:43:51.000469 | 0x00000010:CAN控制器总线错误                                                   | 00:位错误     | <ol> <li>2:发送错误</li> </ol>  | 00011:帧开始           | 0   | 240 |         |
| 017        | 23:43:51.000469 | 0x00000010:CAN控制器总线错误<br>0x00000010:CAN控制器总线错误                          | 00:位错误     | <ol> <li>2. 发送错误</li> </ol> | 00011:帧开始           | 0   | 232 |         |
| 018        | 23:43:51.000469 | 0x00000010:CAN控制器总线错误                                                   | 00:位错误     | <ol> <li>2:发送错误</li> </ol>  | 00011:帧开始           | 0   | 216 |         |
| 019        | 23:43:51.000469 | 0x00000010:CAN控制器总线错误                                                   | 00:位错误     | 0:发送错误                      | 00011:帧开始           | 0   | 208 |         |
| 020        | 23:43:51.000469 | 0x00000010:CAN控制器总线错误                                                   | 00:位错误     | 0:发送错误                      | 00011:帧开始           | 0   | 192 |         |
| 21         | 23:43:51.000469 | 0x00000010:CAN控制器总线错误                                                   | 00:位错误     | 0:发送错误                      | 00011:帧开始           | 0   | 184 |         |
| )22        | 23:43:51.000469 | 0x00000010:CAN控制器总线错误                                                   | 00:位错误     | <ol> <li>2:发送错误</li> </ol>  | 00011:帧开始           | 0   | 176 |         |
| 023        | 23:43:51.000469 | 0x00000010:CAN控制器总线错误<br>0x00000010:CAN控制器总线错误                          | 00:位错误     | 0:发送错误                      | 00011:帧开始           | 0   | 168 |         |
| 024        | 23:43:51.000576 | 0x00000004:CAN控制器消极错误                                                   | 00:位错误     | 0:发送错误                      | 0 0 1 1 0:ID20-ID18 | 0   | 127 |         |

Figure 4.21 Error message

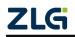

# 5. Method of Using the Interface Library Functions

Efficient and easy-to-use secondary development functions, which support various development environments, such as VC, C#, Labview, and Linux, as shown in Figure 5.1.

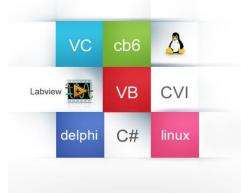

Figure 5.1 Supported development environments

### 5.1 Methods of Calling the Dynamic Library on Windows

First, put the library function files in the working directory. The library function file has three files ControlCAN.h, ControlCAN.lib, ControlCAN.dll and the kerneldlls folder in total.

#### 5.1.1 Method of VC Calling the Dynamic Library

- The ControlCAN.h header file is included in the .CPP file. Such as: #include "ControlCAN.h"
- (2) Connect to the ControlCAN.lib file in the connector settings of the project.

For example: in the VC7 environment, add ControlCAN.lib in the configuration properties  $\rightarrow$  connector  $\rightarrow$  input  $\rightarrow$  additional dependencies on the project property page

### 5.1.2 Method of VB Calling the Dynamic Library

It can be called after declaring it in the following method.

Syntax:

[Public | Private] Declare Function name Lib "libname" [Alias "aliasname"] [([arglist])] [As type]

The syntax of the Declare statement consists of the following parts:

Public (optional)

Used to declare functions available to all procedures in all modules.

Private (optional)

Used to declare a function that can only be used in the module that contains the declaration.

Name (mandatory)

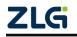

Any valid function name. The entry points of a dynamic link library are case-sensitive.

### Libname (mandatory)

Contains the declared function dynamic link library name or code resource name.

### Alias (optional)

Indicates that the function to be called has another name in the dynamic link library (DLL). This parameter can be used when the external function name has the same name as a function. Alias can also be used when a dynamic link library function has the same name as a public variable, constant or any other procedure in the same scope. Alias can also be used if a character in the dynamic link library function does not conform to the naming convention of the dynamic link library.

### Aliasname (optional)

Dynamic link library. If the first character is not a number sign (#), aliasname is the name at the entry point of the function in the dynamic link library. If the first character is (#), the following characters must specify the sequence number at the entry to the function.

### Arglist (optional)

Indicates a variable table that needs to pass parameters when calling the function.

### Type (optional)

Data type of the return value of Function; it can be Byte, Boolean, Integer, Long, Currency, Single, Double, Decimal (not supported currently), Date, String (variable-length only), or Variant, a user-defined type, or an object type .

The syntax of the arglist parameter is as follows:

[Optional] [ByVal | ByRef] [ParamArray] varname[()] [As type]

Partial description:

### Optional

Indicates that the parameter is optional. If this option is used, subsequent arguments in arglist must be optional and must all be declared with the Optional keyword. If ParamArray is used, Optional cannot be used for any parameter.

### ByVal (optional)

Indicates that the parameter is passed by value.

### ByRef (optional)

Indicates that the parameter is passed by address.

### For example:

Public Declare Function VCI\_OpenDevice Lib "ControlCAN" (ByVal devicetype As Long, ByVal deviceind As Long, ByVal reserved As Long) As Long

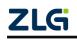

MiniPCIeCAN-II MiniPCIe Interface CAN Card User Manual

### 5.2 Interface Library Function Usage Process

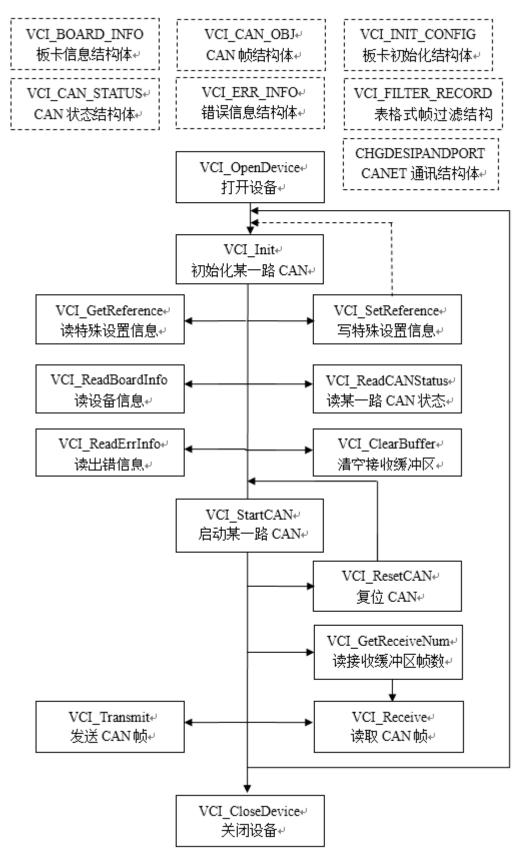

### **6. Electrical Characteristics**

Unless otherwise specified, the parameters listed in Table 6.1 refer to the value at Tamb=25°C.

| Parameter Name       | Typical value                 | Remarks |
|----------------------|-------------------------------|---------|
| Power voltage        | 3.3V                          |         |
| Operating current    | 200 mA (+3.3V supply voltage) |         |
| Static level         | 4 kV (contact)/8 kV (air)     |         |
| Range of temperature | -40~+85°C                     |         |

#### Table 6.1 Electrical characteristics

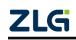

### 7. Structure and Dimensions

Board dimensions: 30 mm (width) x 50.95 mm (length) x 7.35 mm (height). Figure 7.1 and Figure 7.2 show detailed dimensions. Unit: mm.

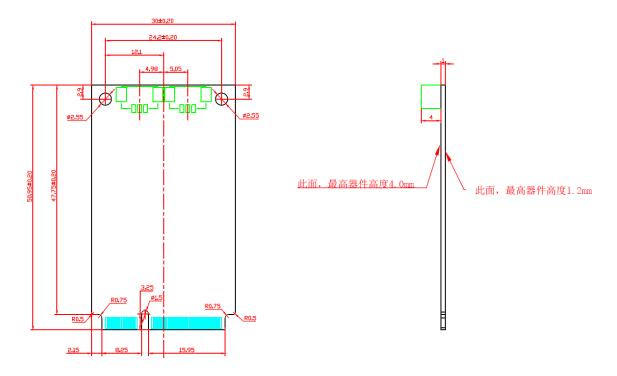

Figure 7.1 Main board structure dimensions

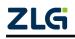

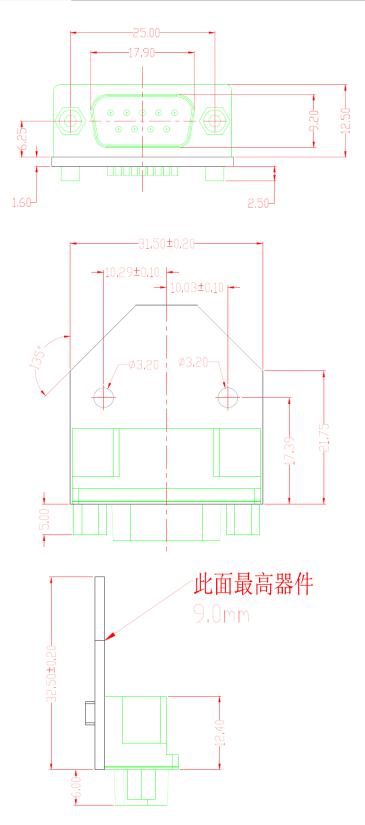

Figure 7.2 PACK board dimensions

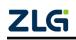

### 8. Inspection and Maintenance

The main electrical components of the MiniPCIe interface CAN card are semiconductor components. Although it has a long life, it may also age quickly under inappropriate conditions. Periodic inspections should be carried out to ensure that the required conditions are maintained. It is recommended to check at least once every 6 months to a year. Under unfavorable environmental conditions, more frequent inspections should be carried out.

If you encounter a problem during the maintenance, see Table 8.1 to identify the fault cause. If the fault persists, contact Guangzhou ZLG Electronics Co., Ltd.

| No. | ltem                       | Inspection                                                                                                    | Standard                                                                              | Action                                                                                                    |
|-----|----------------------------|----------------------------------------------------------------------------------------------------|---------------------------------------------------------------------------------------|----------------------------------------------------------------------------------------------------|
| 1   | Power<br>supply            | Check for<br>voltage<br>fluctuations at<br>the power<br>supply side                                                    | MiniPCIe power supply +3.3<br>V DC                                                    | Check the<br>supply voltage<br>with a voltmeter.                                                                                              |
| 2   | Surrounding<br>environment | Check the<br>ambient<br>temperature<br>(including the<br>internal<br>temperature<br>of the<br>enclosed<br>environment) | -40°C ~ +85°C                                                                         | Use a<br>thermometer to<br>check the<br>temperature and<br>ensure that the<br>ambient<br>temperature is<br>kept within the<br>allowable range |
|     |                            | Check the<br>ambient<br>humidity<br>(including the<br>internal<br>humidity of<br>the enclosed<br>environment)          | The humidity must be<br>between 10% and 90% RH<br>when there is no air<br>conditioner | Use a<br>hygrometer to<br>check the<br>humidity and<br>ensure that the<br>ambient<br>humidity is kept<br>within the<br>allowable range        |
|     |                            | Check for<br>dust, powder,<br>salt, metal<br>chips                                                                     | No accumulation                                                                       | Clean and<br>protect the<br>equipment                                                                                                    |

#### Table 8.1 Inspection and maintenance

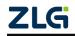

# MiniPCleCAN-II

MiniPCIe Interface CAN Card User Manual

|   |                            | Check that<br>water, oil or<br>chemical<br>spray should<br>not touch the<br>equipment                         | No spray touches the device                        | To clean and<br>protect the<br>equipment                                              |
|---|----------------------------|----------------------------------------------------------------------------------------------------|----------------------------------------------------|---------------------------------------------------------------------------------------|
|   |                            | Check for<br>corrosive or<br>flammable<br>gases in the<br>equipment<br>area                                   | No corrosive or flammable<br>gas                   | Check by<br>smelling or<br>using a sensor                                             |
|   |                            | Check<br>vibration and<br>shock levels                                                                        | Vibration and shock are within the specified range | If necessary,<br>install gaskets<br>or other shock<br>absorbers                       |
|   |                            | Check the<br>noise source<br>near the<br>equipment                                                            | No significant noise signal source                 | Isolate the<br>device from the<br>noise source or<br>protect the<br>device            |
| 3 | Installation<br>and Wiring | Check that<br>each unit is<br>securely<br>connected<br>and has been<br>safely locked<br>with the next<br>unit | No looseness                                       | Press the<br>connectors<br>together<br>completely and<br>lock them with<br>the slider |

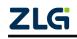

| No. | Item                       | Inspection                                                              | Standard                              | Action                                                        |
|-----|----------------------------|-------------------------------------------------------------------------|---------------------------------------|---------------------------------------------------------------|
| 3   | Installation<br>and Wiring | Check that the<br>cable<br>connector is<br>fully inserted<br>and locked | No looseness                          | Correct any<br>incorrectly<br>installed<br>connectors         |
|     |                            | Check for<br>loose screws<br>in external<br>wiring                      | No looseness                          | Tighten the<br>screws with a<br>screwdriver                   |
|     |                            | Check crimp<br>connectors in<br>external<br>wiring                      | Leave enough space between connectors | Visual<br>inspection.<br>Adjust if<br>necessary               |
|     |                            | Check for<br>damage to<br>external<br>cables                            | No damage                             | Visual<br>inspection.<br>Replace the<br>cable if<br>necessary |

### 9. Disclaimer

Based on the principle of providing better service for users, Guangzhou ZLG Electronics Co., Ltd. ("ZLG Electronics") will try to present detailed and accurate product information in this manual. However, due to the effectiveness of this manual within a particular period of time, ZLG Electronics does not guarantee the applicability of this document at any time. ZLG Electronics shall reserve the right to update this manual without prior notice. To get the latest version, please visit the official website of ZLG Electronics regularly or contact ZLG Electronics. Thank you!

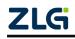

| Nie | Baudrate | Crystal frequency = 16 MHz |            |  |
|-----|----------|----------------------------|------------|--|
| No. | (Kbps)   | BTR0 (Hex)                 | BTR1 (Hex) |  |
| 1   | 5        | BF                         | FF         |  |
| 2   | 10*      | 31                         | 1C         |  |
| 3   | 20*      | 18                         | 1C         |  |
| 4   | 40       | 87                         | FF         |  |
| 5   | 50*      | 09                         | 1C         |  |
| 6   | 80       | 83                         | FF         |  |
| 7   | 100*     | 04                         | 1C         |  |
| 8   | 125*     | 03                         | 1C         |  |
| 9   | 200      | 81                         | FA         |  |
| 10  | 250*     | 01                         | 1C         |  |
| 11  | 400      | 80                         | FA         |  |
| 12  | 500*     | 00                         | 1C         |  |
| 13  | 666      | 80                         | B6         |  |
| 14  | 800*     | 00                         | 16         |  |
| 15  | 1000*    | 00                         | 14         |  |

## Appendix A SJA1000 standard baud rate

Note: The ones marked with \* are the baud rates recommended by the CIA Association.

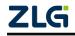

Stay Truthful for Win-win Results, Continuous Learning, Customer Oriented, Professional and Concentrated, Always be the No. 1

**Guangzhou ZLG** 

**Electronics Co., Ltd.** 

For more details, please visit WWW.ZIG.CN

details, Welcome to call the national service hotline CN 400-888-4005

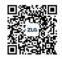

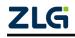